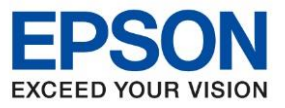

**หัวข้อ : วธิกี ารเชอื่ มต่อ Wi-Fi แบบ direct รุ่นที่รองรับ : L14150**

## **วิธีการตั้งค่า Wi-Fi Direct ที่เครื่องพิมพ์รุ่น L14150**

\_\_\_\_\_\_\_\_\_\_\_\_\_\_\_\_\_\_\_\_\_\_\_\_\_\_\_\_\_\_\_\_\_\_\_\_\_\_\_\_\_\_\_\_\_\_\_\_\_\_\_\_\_\_\_\_\_\_\_\_\_\_\_\_\_\_\_\_\_\_\_\_\_\_

1. เลือกที่ **การตั้งค่า** หรือ **Settings**

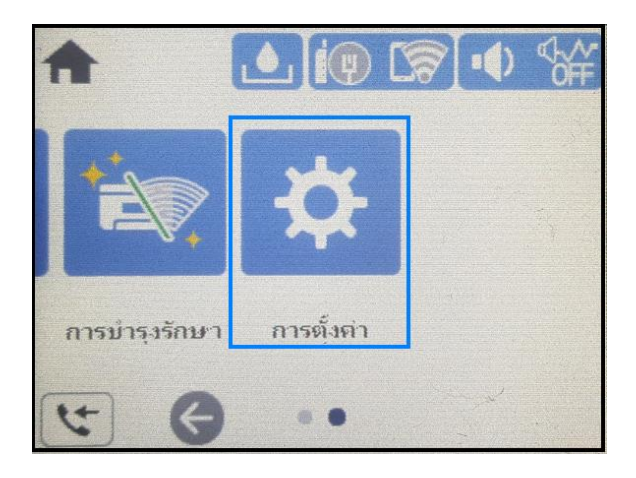

2. เลือกที่ **การตั้งค่าทั่วไป** หรือ **General Settings**

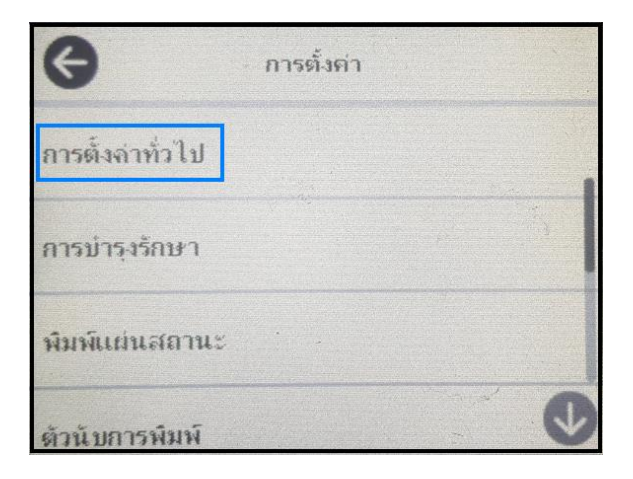

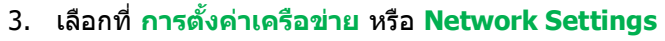

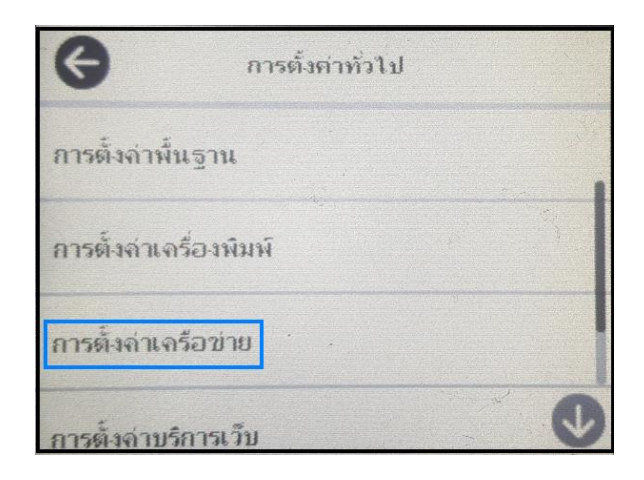

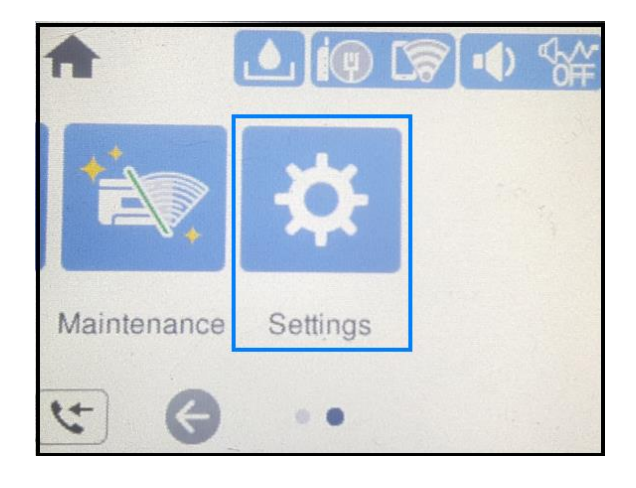

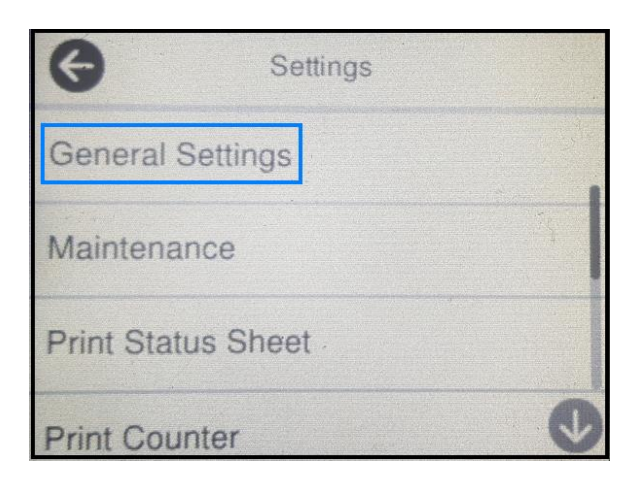

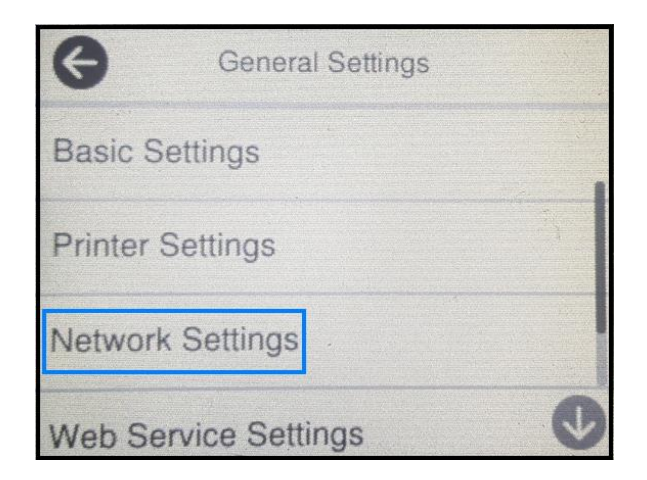

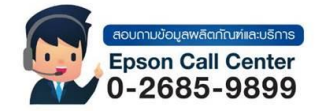

- **สามารถสอบถามข้อมูลเพิ่มเติมทางอีเมลล์ได้ที่ [support@eth.epson.co.th](file://///172.16.80.4/Customer_Support/02_Product%20Usage/02_Knowledgebase/support@eth.epson.co.th)**
- **เวลาท าการ : วันจันทร์ – ศุกร์ เวลา 8.30 – 17.30 น.ยกเว้นวันหยุดนักขัตฤกษ์** • **[www.epson.co.th](http://www.epson.co.th/)**

**Aug 2021 / CS25**

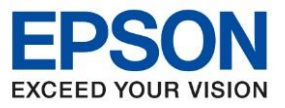

**รุ่นที่รองรับ : L14150**

**หัวข้อ : วธิกี ารเชอื่ มต่อ Wi-Fi แบบ direct**

\_\_\_\_\_\_\_\_\_\_\_\_\_\_\_\_\_\_\_\_\_\_\_\_\_\_\_\_\_\_\_\_\_\_\_\_\_\_\_\_\_\_\_\_\_\_\_\_\_\_\_\_\_\_\_\_\_\_\_\_\_\_\_\_\_\_\_\_\_\_\_\_\_\_

## 4. เลือกที่ **ตั้งค่า Wi-Fi** หรือ **Wi-Fi Setup**

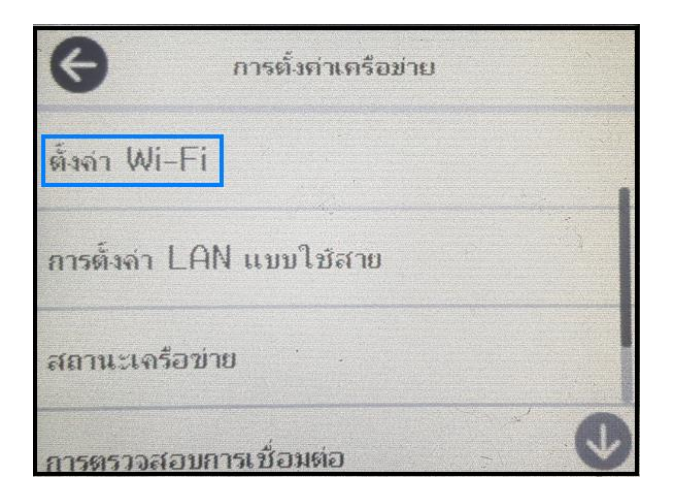

## 5. เลือกที่ **Wi-Fi Direct**

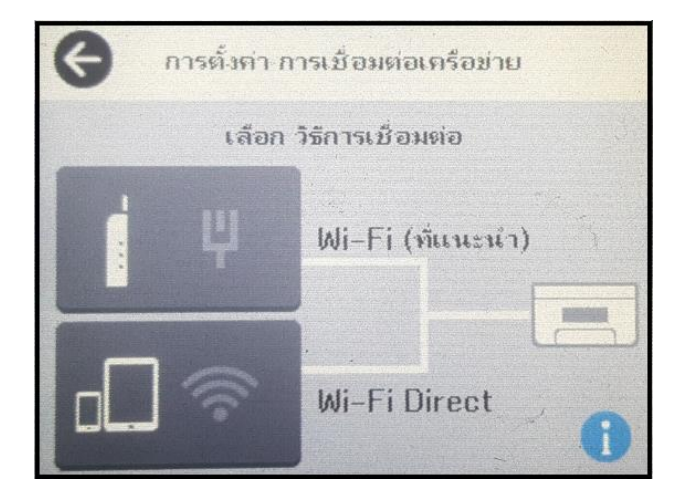

6. เลือกที่ **เริ่มมการตั้งค่า** หรือ **Start Setup**

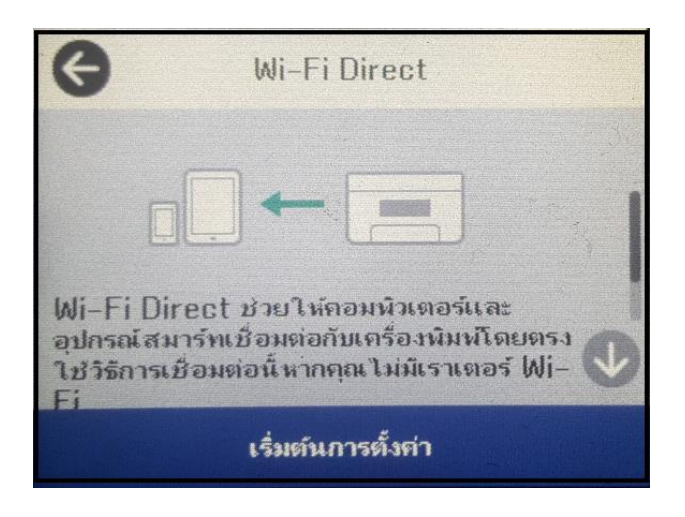

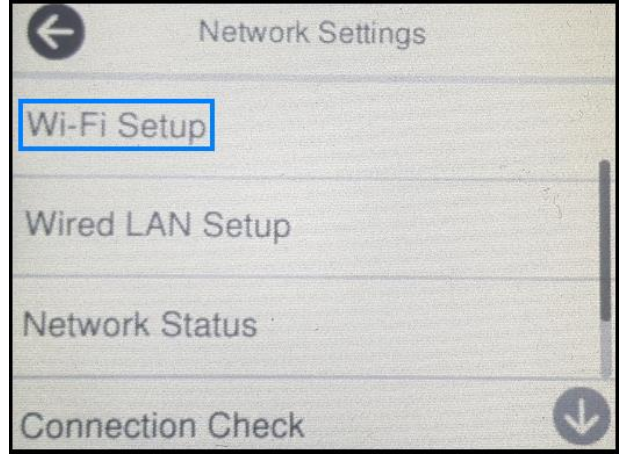

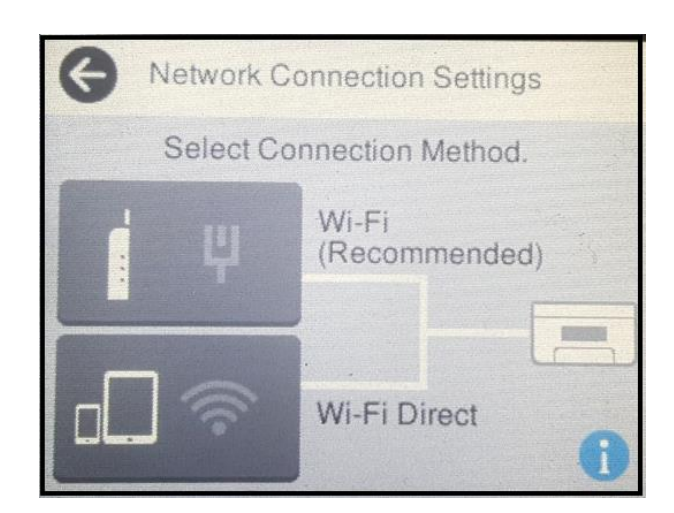

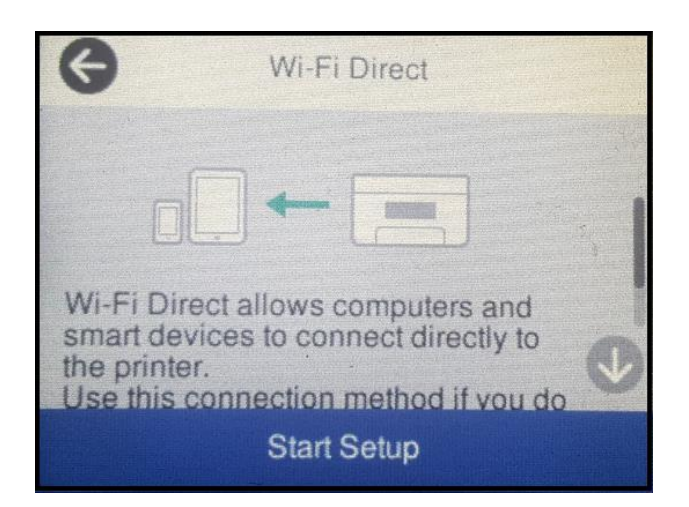

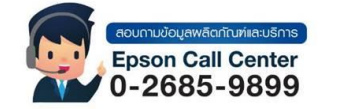

- **สามารถสอบถามข้อมูลเพิ่มเติมทางอีเมลล์ได้ที่ [support@eth.epson.co.th](file://///172.16.80.4/Customer_Support/02_Product%20Usage/02_Knowledgebase/support@eth.epson.co.th)**
- **เวลาท าการ : วันจันทร์ – ศุกร์ เวลา 8.30 – 17.30 น.ยกเว้นวันหยุดนักขัตฤกษ์** • **[www.epson.co.th](http://www.epson.co.th/)**

**Aug 2021 / CS25**

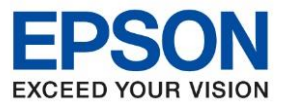

**หัวข้อ : วธิกี ารเชอื่ มต่อ Wi-Fi แบบ direct รุ่นที่รองรับ : L14150** \_\_\_\_\_\_\_\_\_\_\_\_\_\_\_\_\_\_\_\_\_\_\_\_\_\_\_\_\_\_\_\_\_\_\_\_\_\_\_\_\_\_\_\_\_\_\_\_\_\_\_\_\_\_\_\_\_\_\_\_\_\_\_\_\_\_\_\_\_\_\_\_\_\_

7. จะปรากฏหน้าต่างแจ้งว่า **ก าลังท าการตั้งค่า...** หรือ **Setting Up...**

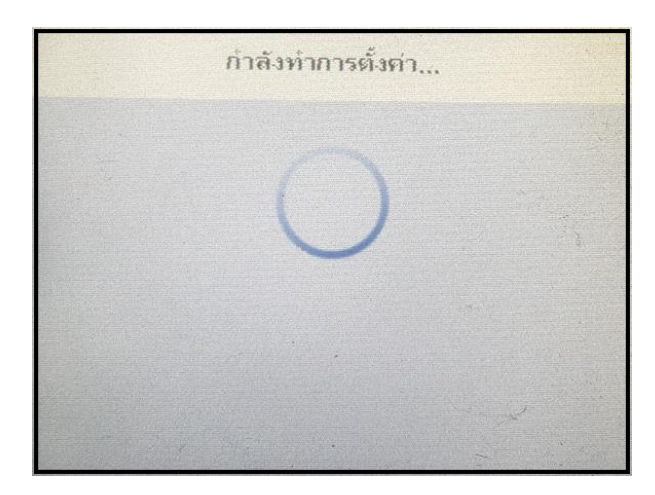

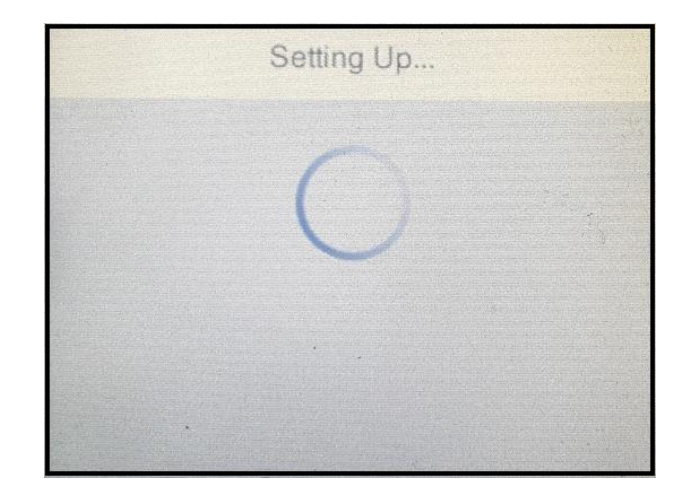

8. จากนั้นจะปรากฏเมนูให้เลือกระบบปฎิบัติการที่ต้องการเชื่อมต่อ

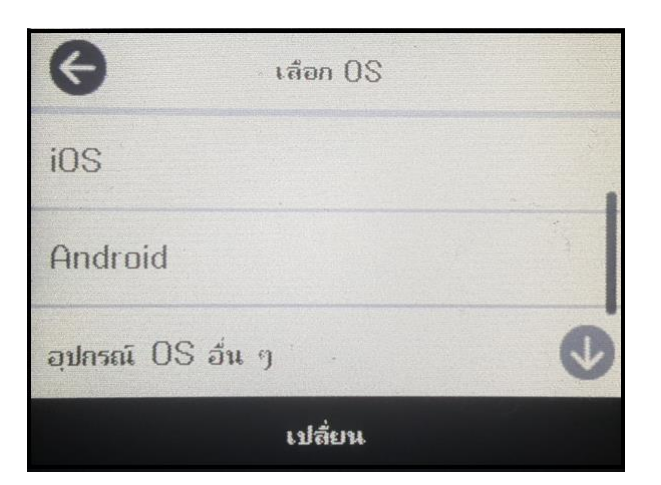

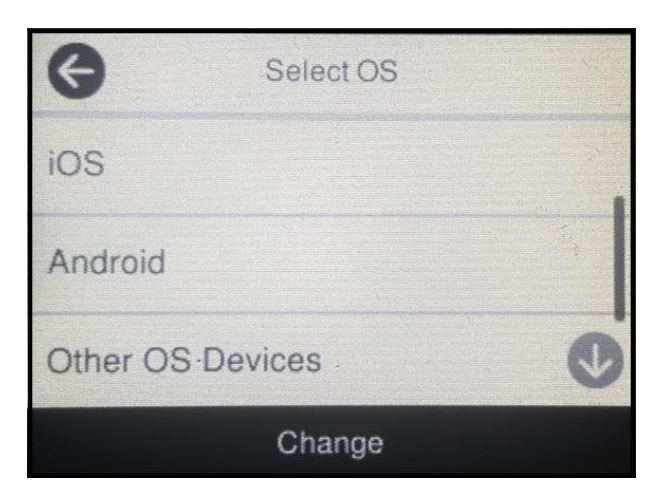

9. ในที่นี้แนะน าให ้เลือก **อุปกรณ์ OS อื่นๆ** หรือ **Other OS Devices**

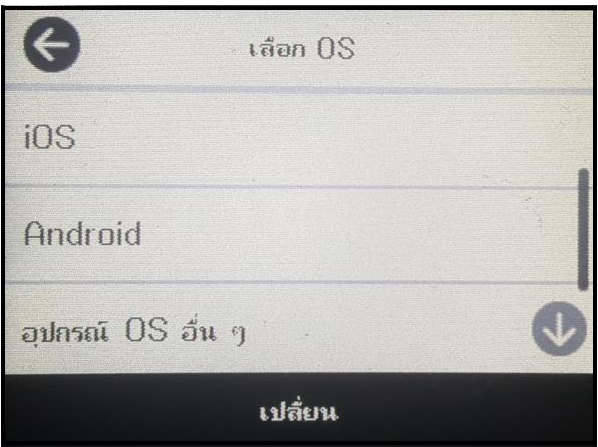

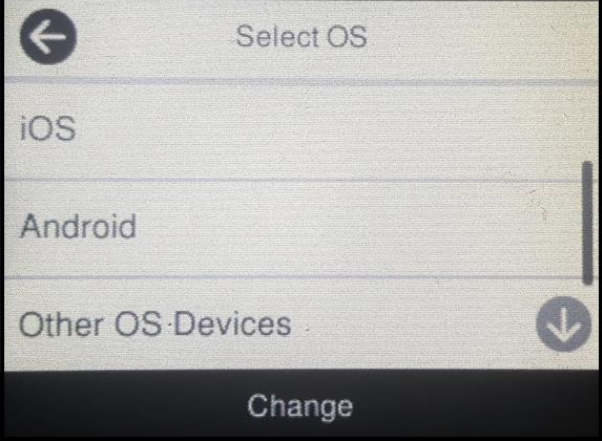

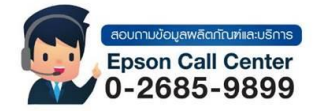

- **สามารถสอบถามข้อมูลเพิ่มเติมทางอีเมลล์ได้ที่ [support@eth.epson.co.th](file://///172.16.80.4/Customer_Support/02_Product%20Usage/02_Knowledgebase/support@eth.epson.co.th)**
- **เวลาท าการ : วันจันทร์ – ศุกร์ เวลา 8.30 – 17.30 น.ยกเว้นวันหยุดนักขัตฤกษ์** • **[www.epson.co.th](http://www.epson.co.th/)**
	- **Aug 2021 / CS25**

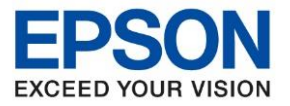

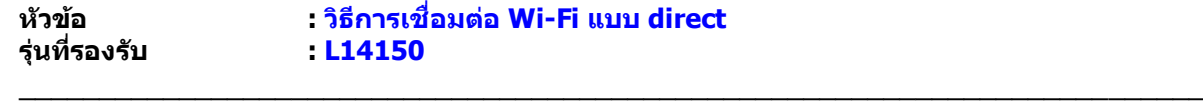

10. หน้าเครื่องพิมพ์จะแสดง**ชอื่ (SSID)** และ **รหัสผ่าน (Password)** Wi-Fi Direct ของเครื่องพิมพ์

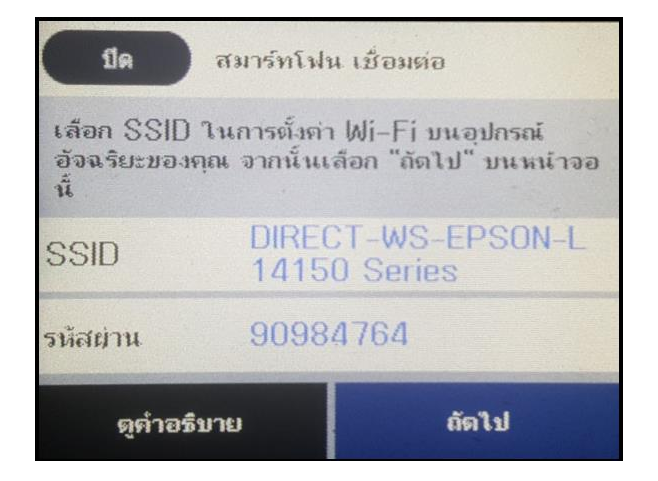

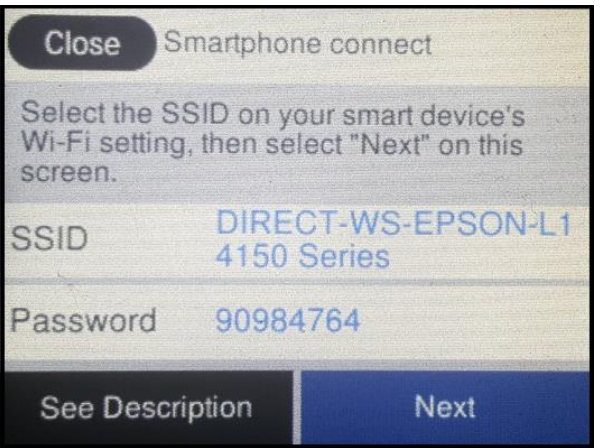

11. จากนั้นจึงค่อยนำอุปกรณ์ที่ต้องการใช้งาน ค้นหาชื่อ Wi-Fi ของเครื่องพิพม์ และใส่ Password ตามที่ปรากฏบนหน้าจอ

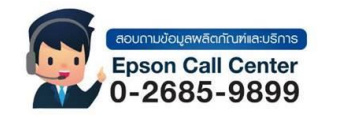

- **สามารถสอบถามข้อมูลเพิ่มเติมทางอีเมลล์ได้ที่ [support@eth.epson.co.th](file://///172.16.80.4/Customer_Support/02_Product%20Usage/02_Knowledgebase/support@eth.epson.co.th)**
- **เวลาท าการ : วันจันทร์ – ศุกร์ เวลา 8.30 – 17.30 น.ยกเว้นวันหยุดนักขัตฤกษ์** • **[www.epson.co.th](http://www.epson.co.th/)**